## **BƯỚC 1: ĐĂNG NHẬP VÀ KÊ KHAI PHIẾU ĐĂNG KÝ DỰ TUYỂN**

- 1.Truy cập vào website: http://tuyendung-thanhkhe.danang.gov.vn/#/form-dang-ky
- 2. Khi truy cập vào đường link sẽ hiển thị giao diện như hình dưới:

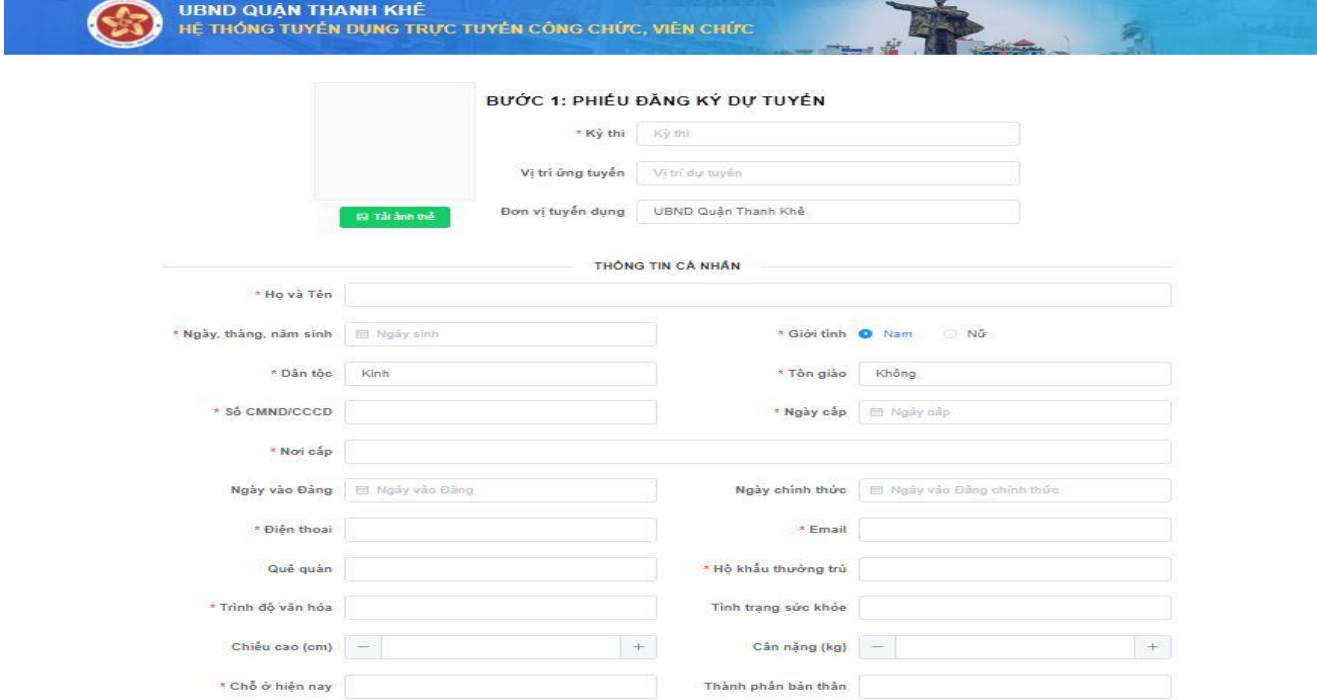

3. Người dùng phải kích chọn đúng vị trí đăng ký dự tuyển tại mục **Kỳ thi** và nhập đầy đủ các mục trên Phiếu đăng ký dự tuyển (đối với những thông tin có dấu \* là thông tin bắt buộc phải nhập đầy đủ và đúng định dạng dữ liệu), tải file ảnh thẻ lên sau đó kích vào Bước tiếp theo

Lưu ý: Người dùng phải nhập đầy đủ vào các trường và tải ảnh lên thì hệ thống mới hiện nút "Bước tiếp theo". Nếu đã nhập đầy đủ mà hệ thống vẫn chưa hiện thì bấm vào nút Tab hoặc Enter.

4. Người dùng tiếp tục kê khai Những thông tin cơ bản về gia đình bằng cách kích chọn vào dấu **+** màu xanh bên tay phải để thêm dòng kê khai.

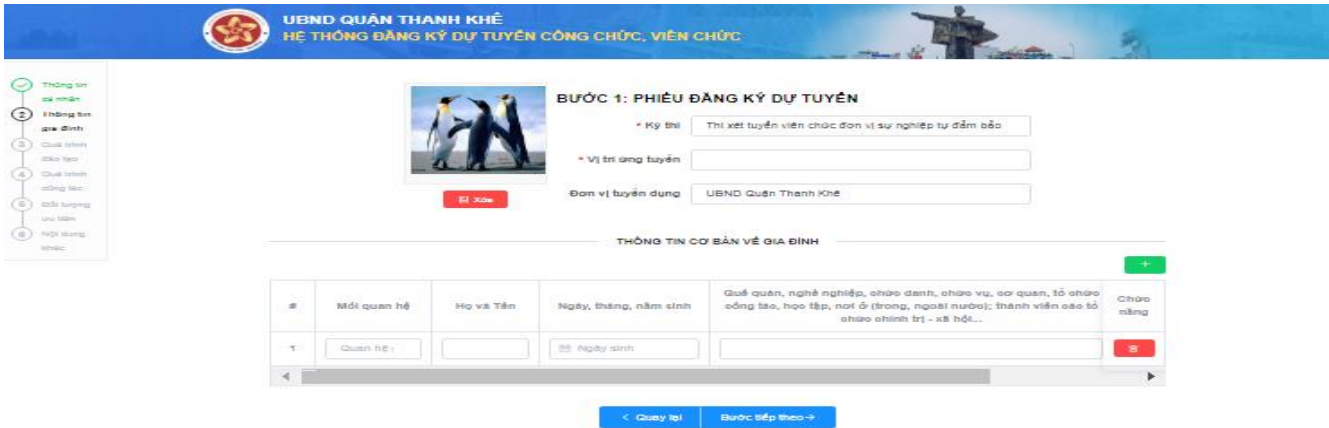

5. Thông tin về quá trình đào tạo

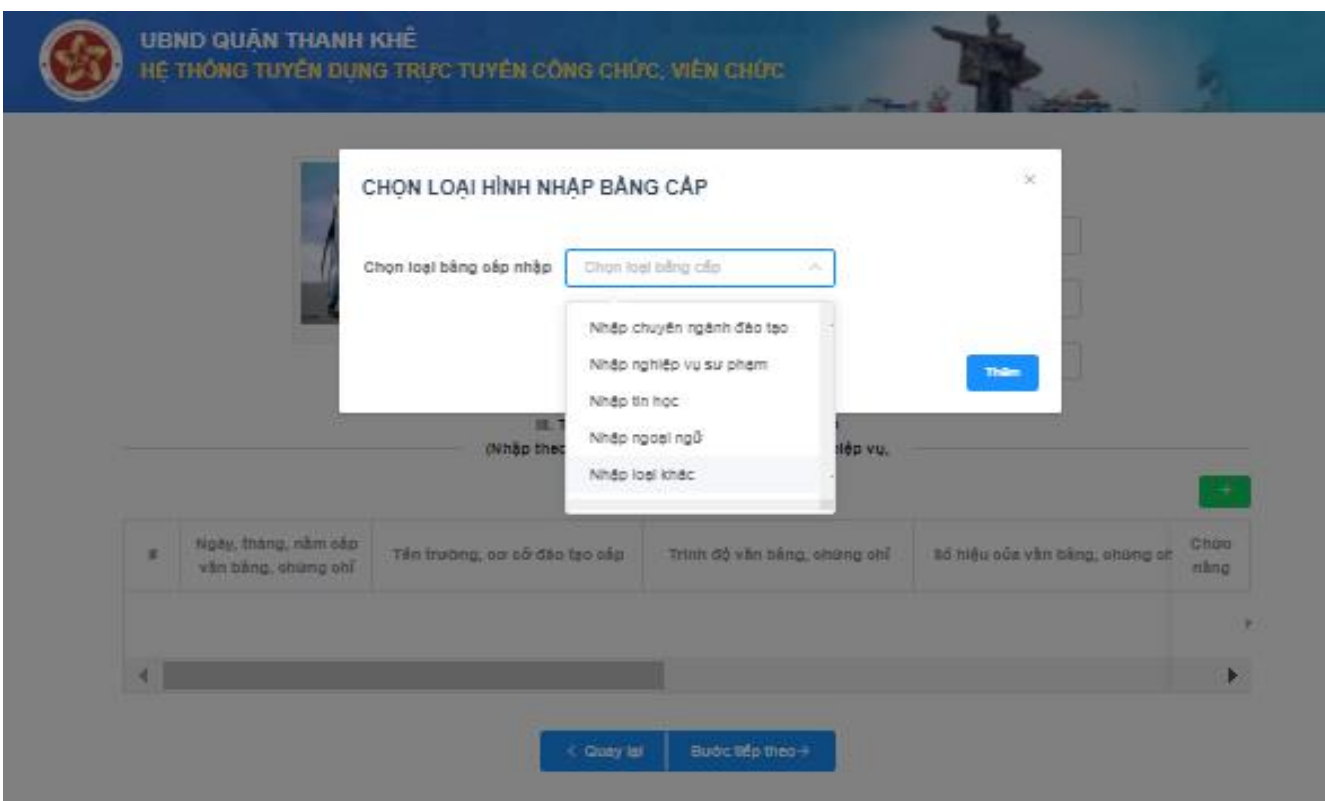

6. Thông tin về quá trình công tác (có đóng Bảo hiểm xã hội)…..

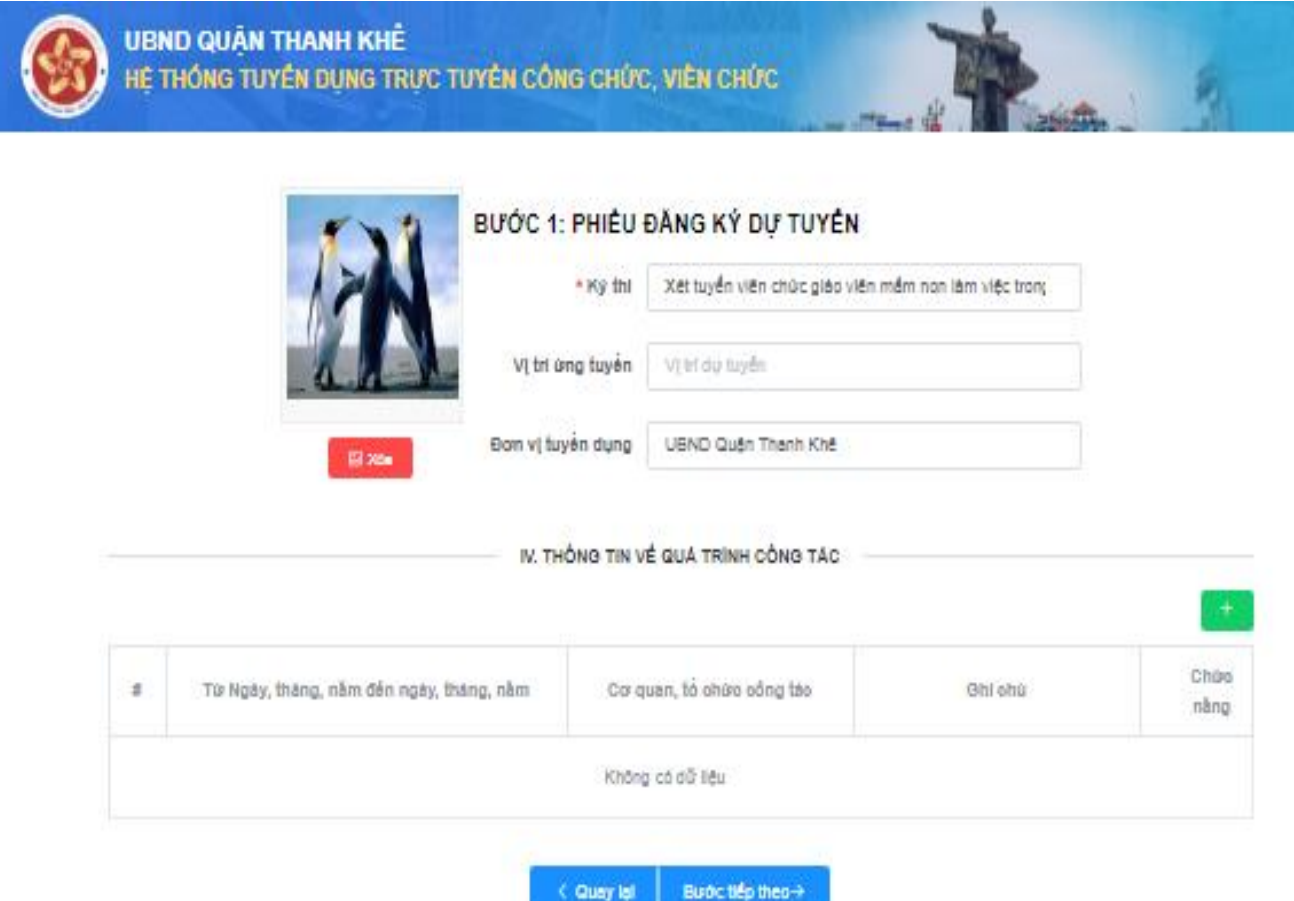

Click vào Bước tiếp theo sau khi hoàn thành các việc khai những trường thông tin theo yêu cầu.

7. Người dùng hoàn thành các bước cuối cùng:

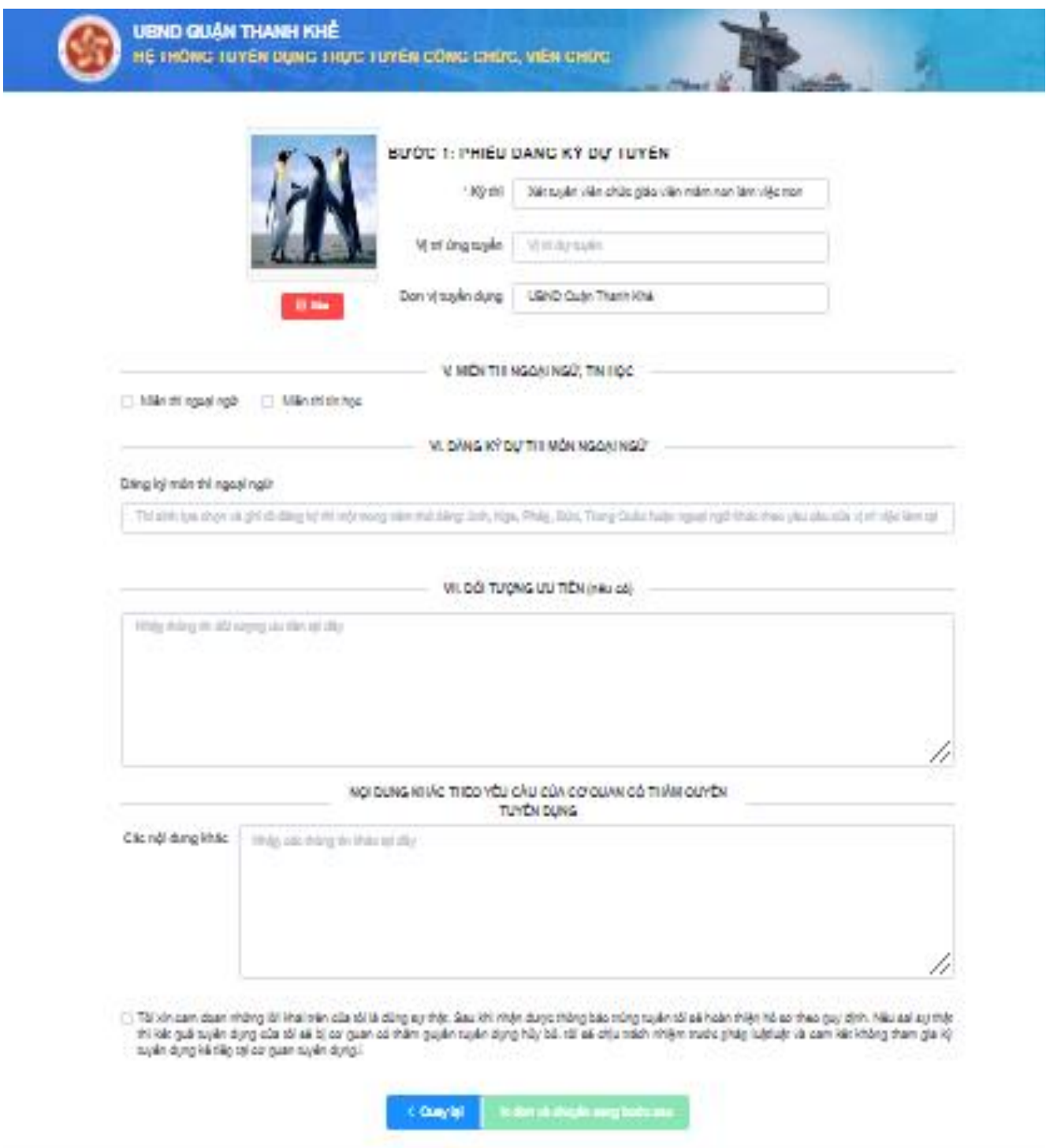

- Sau đó Click chọn vào mục "Tôi xin cam đoan những lời khai trên là đúng sự thật….."

## **BƯỚC 2: IN ĐƠN VÀ NỘP ĐƠN**

- Sau khi hoàn thành BƯỚC 1 và nhấn nút: **IN ĐƠN VÀ CHUYỂN BƯỚC SAU** thì hệ thống sẽ tải biểu mẫu về để người dùng in Phiếu đăng ký ra và ký, scan và đính kèm lại để bổ sung hồ sơ theo đúng quy định (đơn đăng ký đã có dán ảnh, chữ ký người nộp đơn, văn bằng, chứng chỉ kèm theo).

- Người dùng có thể đính kèm thêm các tài liệu liên quan tại đây. (Hệ thống không tiếp nhận file nén)

Lưu ý: Phiếu đăng ký dự tuyển hợp lệ là phiếu phải có đầy đủ thông tin và chữ ký người nộp đơn.

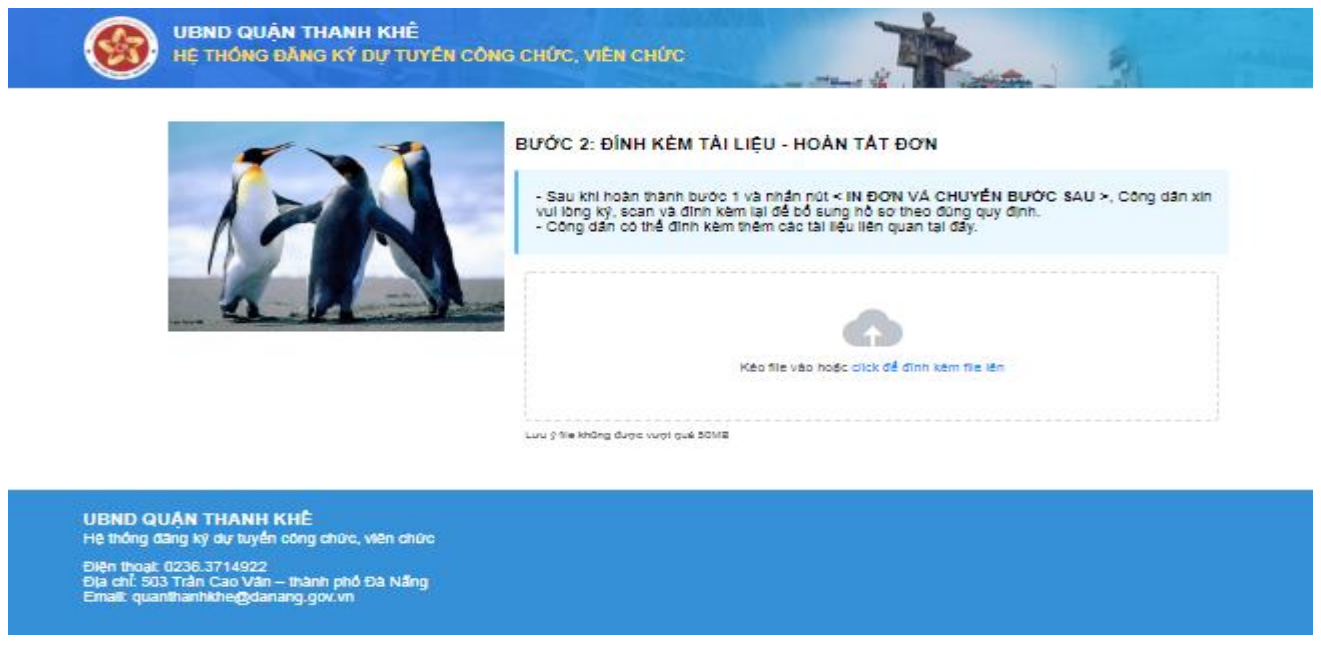

Cuối cùng click vào Nộp đơn để hoàn thành PHIẾU ĐĂNG KÝ DỰ TUYỀN.

Ghi chú: Sau khi đăng ký, hệ thống sẽ Thông báo vào mail với nội dung đã nhận được thông tin đăng ký và khi đơn được duyệt thì sẽ có nội dung phản hồi bằng tin nhắn SMS tới số điện thoại của người đăng ký. Người dùng có thể theo dõi việc đăng ký dự tuyển của mình trên 2 kênh thông tin trên.